# ЭЛЕКТРОННЫЕ ТАБЛИЦЫ

## Электронные таблицы

 Это работающее в диалоговом режиме приложение, хранящее и обрабатывающее данные в прямоугольных таблицах. Это компьютерный эквивалент обычной таблицы.

## Электронные таблицы

 Таблица состоит из строк и столбцов. Заголовки столбцов обозначаются буквами или сочетаниями букв ( А, В, С, АА, АВ и т.д.). Заголовки строк обозначаются числами

( 1, 2, 3 и т.д.)

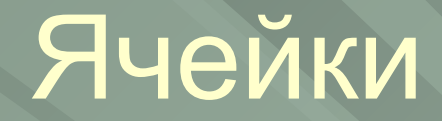

Ячейка- место пересечения столбца и строки. Это основной элемент электронной таблицы.Каждая ячейка имеет свой собственный адрес, который составляется из заголовка столбца и строки, например А5 или АВ7.Блок ячеек задается указанием ссылок на первую и последнюю ячейки, например (А1;С1) или (А1; С3).

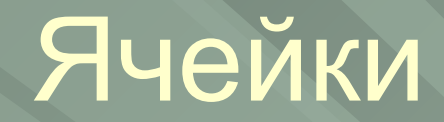

#### Ячейка, с которой производятся какиелибо действия, называется активной. В данном случае активной является ячейка В3.

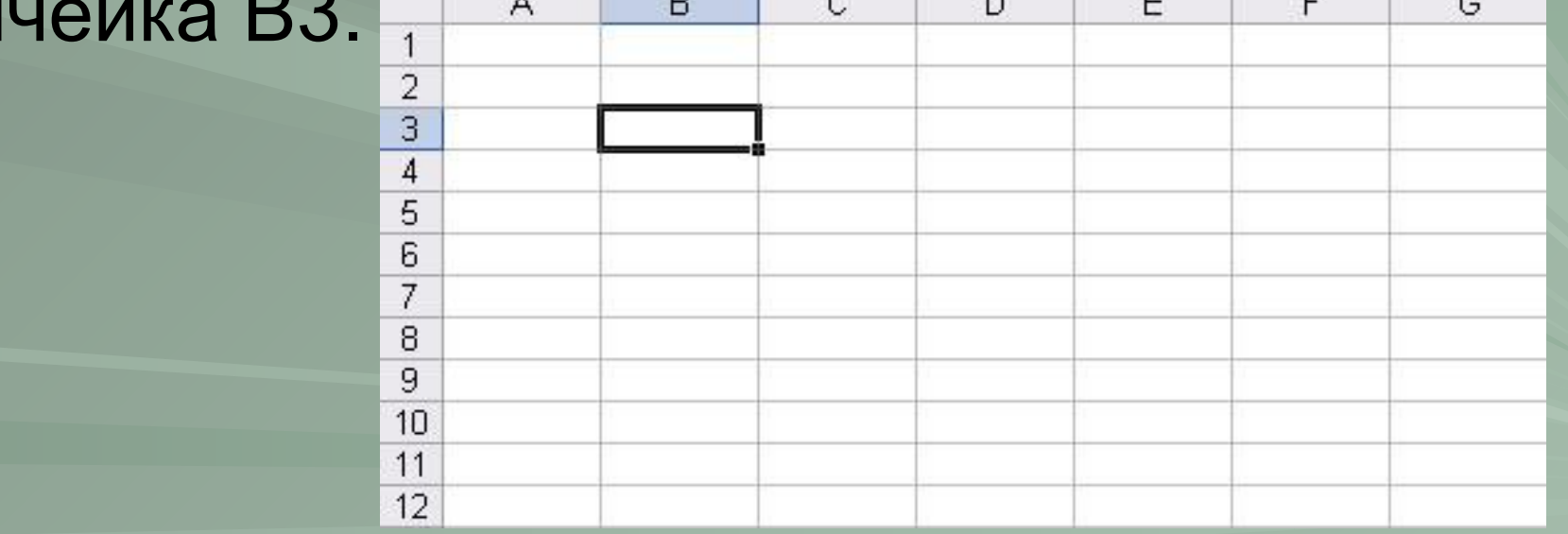

# Типы и форматы данных

В работе в электронной таблицей можно использовать три основных типа данных: число, текст и формула.

Для представления чисел используется числовой формат, который отображает два десятичных знака после запятой, например 187, 56.

# Типы и форматы данных

Текстом в электронных таблицах является последовательность символов, состоящая из букв, цифр и пробелов, например запись « 12 лет». Формула должна начинаться со знака равенства и может включать в себя числа, имена ячеек, функции и знаки математических операций. В формулу не может входить текст.

# Формулы

Например, формула =А1+В1 обеспечивает сложение чисел, хранящихся в ячейках А1 и В1, а формула = А1\*6 – умножение числа из ячейки А1 на 5.  $f_x$  =A1+B1 A<sub>2</sub>

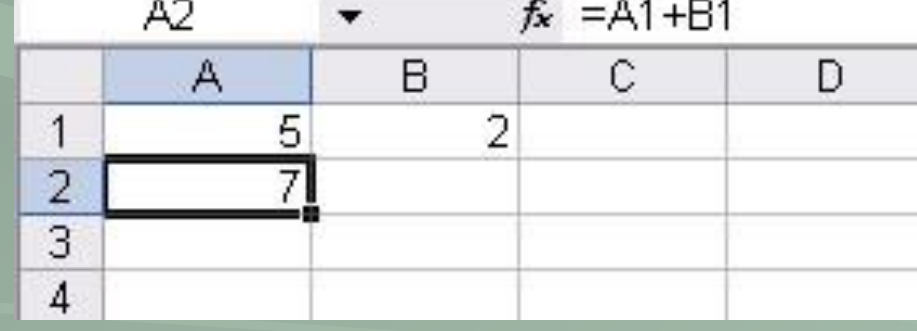

Формулы

При вводе формулы в ячейку отображается не сама формула, а результат вычислений по этой формуле. Если изменить одно из исходных значений, то и результат формулы немедленно изменится.

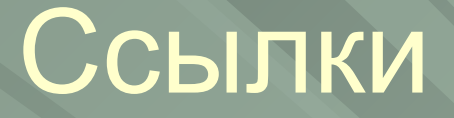

В формулах используются ссылки на адреса ячеек. Существует два основных типа ссылок: *относительные и абсолютные.*

Различия между этими двумя типами ссылок выясняются при копировании из одной ячейки в другую.

#### Относительные ссылки

При перемещении или копировании формулы из ячейки относительная ссылка автоматически обновляется в зависимости от нового положения формулы. Относительные ссылки имеют вид А1 или С4.

#### Относительные ссылки

При копировании формулы из ячейки В3 в ячейку С5 обозначения столбцов и строк в формуле изменится на 1 ячейку вправо и на две ячейки вниз.

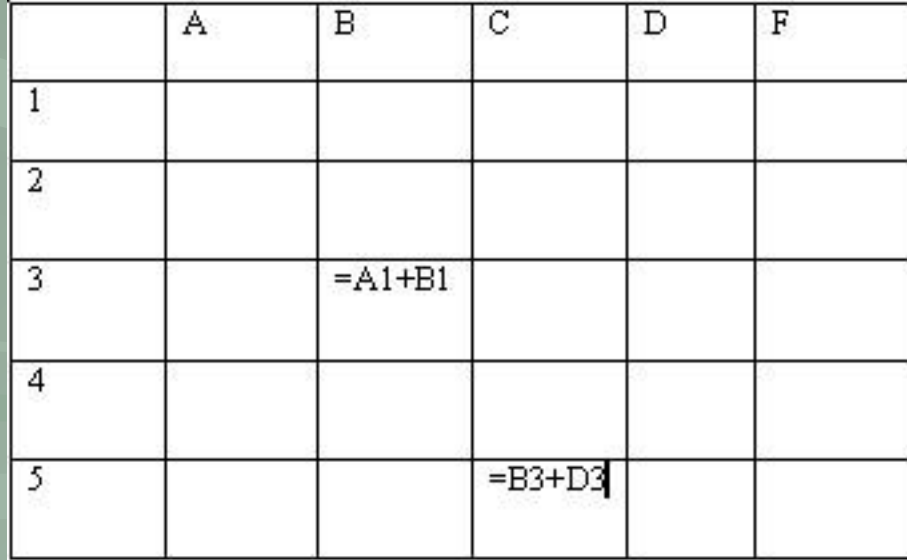

#### Абсолютные ссылки

Абсолютные ссылки в формулах используются для указания фиксированного адреса ячейки. Абсолютные ссылки имеют вид \$A1 или \$D2.

При перемещении или копировании формулы абсолютные ссылки не изменяются.

## Встроенные функции

Формулы могут состоять не только из арифметических операторов и адресов ячеек. Электронные таблицы имеют несколько сотен встроенных функций, которые подразделяются на категории: Математические, Статистические, Финансовые, Дата и время и так далее.

#### результатов. Для суммирования диапазона ячеек необходимо составить формулу вида « =СУММ(А1:В2), где А1:В2- диапазон ячеек, значения которых необходимо суммировать.

Математические функции

диапазона ячеек для расчета итоговых

Функция суммирования значений

# Функция СУММ(х; у)

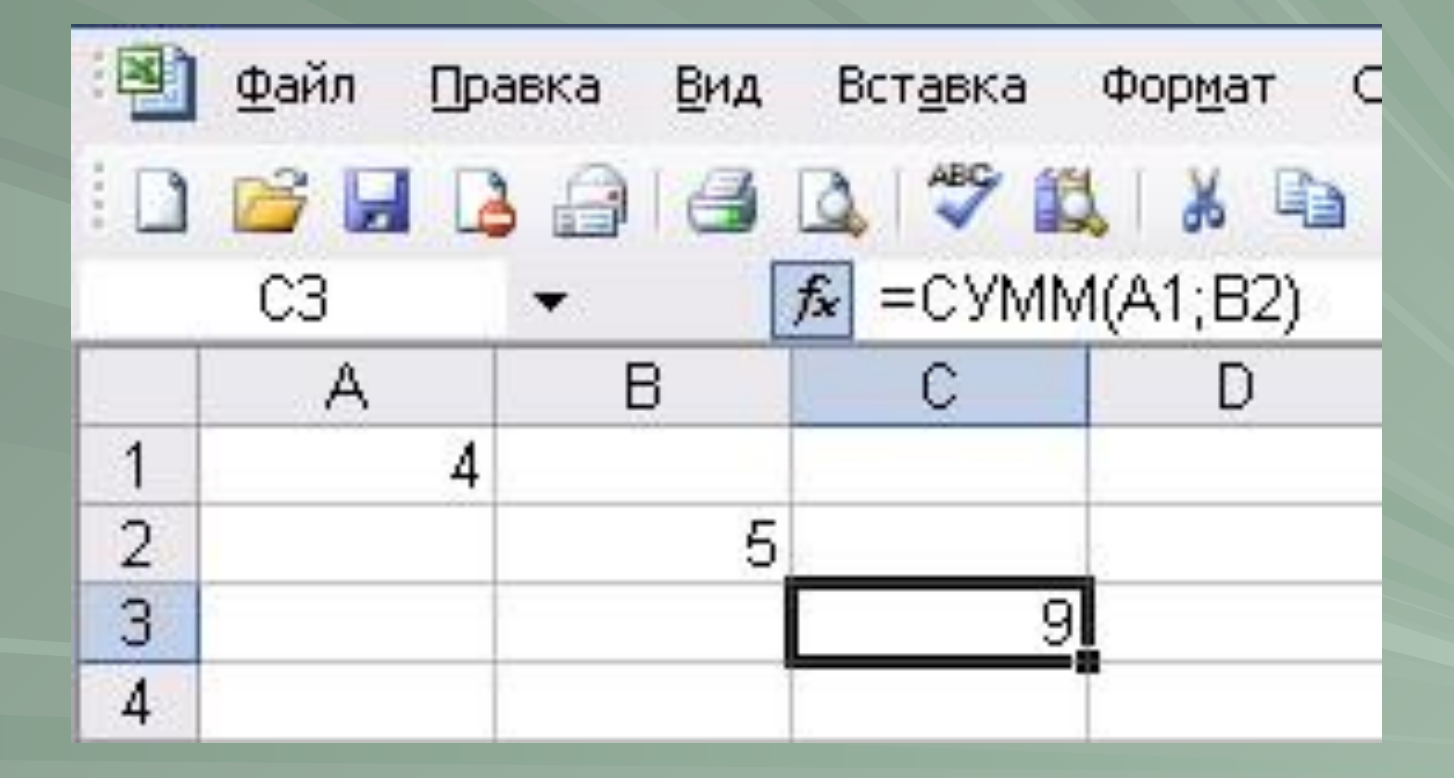

#### Логические функции

В электронных таблицах имеются логические функции, с помощью которых можно строить таблицы истинности. Аргументами логических функций являются значения ИСТИНА и ЛОЖЬ.

#### Логическое умножение «И»

Логическая функция «И» :  $=$ И(лог знач1;лог знач2;....) Принимает значение ИСТИНА тогда и только тогда, когда все аргументы имеют значение ИСТИНА.

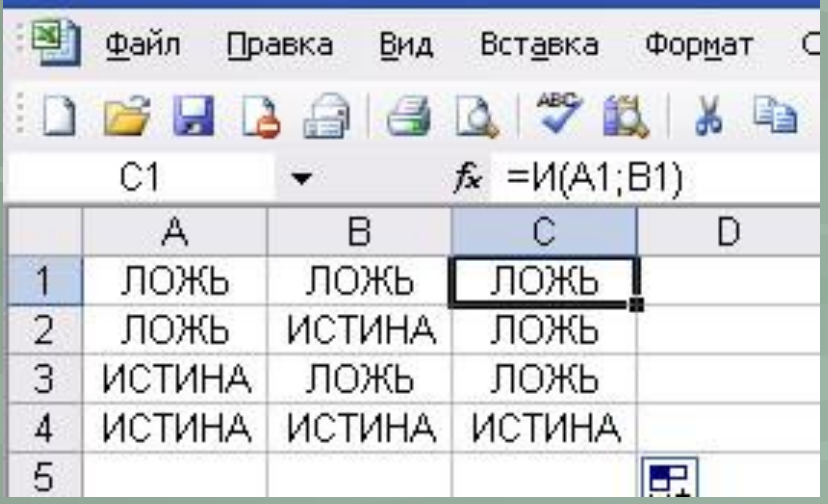

#### Логическое сложение «ИЛИ»

Логическая функция «ИЛИ» :

- $=$ ИЛИ(лог знач1;лог знач2;....)
- Принимает значение ИСТИНА если хотя бы один из аргументов имеет значение ИСТИНА.

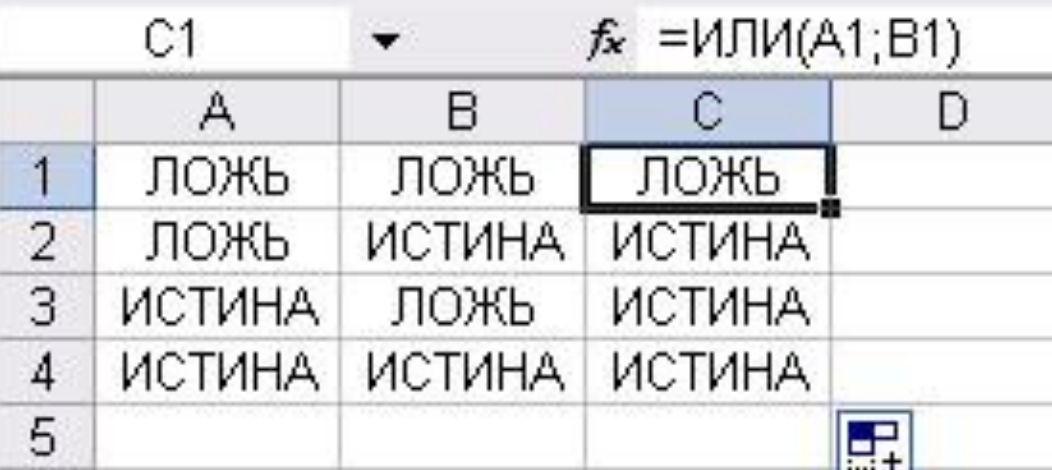

## Логическое отрицание «НЕ»

Логическая функция «НЕ» :

=НЕ(лог\_знач)

Принимает значение ИСТИНА, если аргумент имеет значение ЛОЖЬ и наоборот.

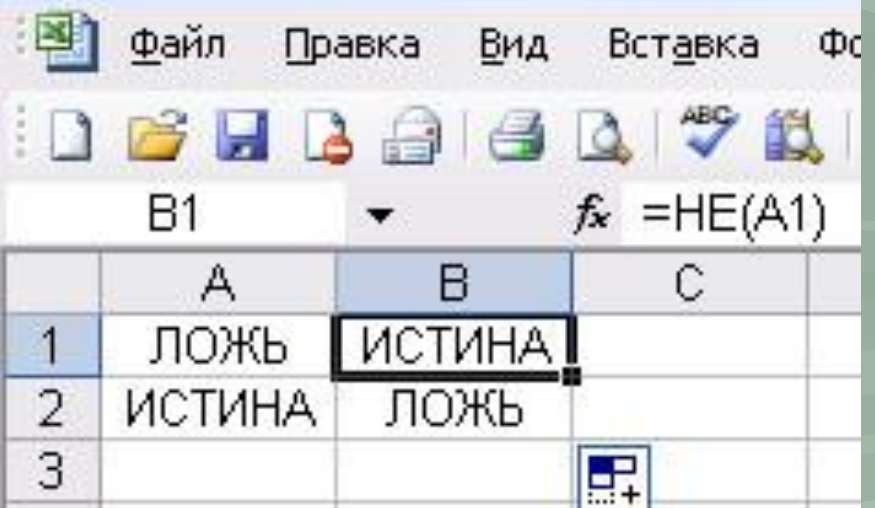

Электронные таблицы позволяют визуализировать данные, размещенные на рабочем листе, в виде диаграмм и графиков. Это облегчает восприятие и помогает при анализе и сравнении данных.

Диаграммы могут быть различных типов для представления информации в различной форме.

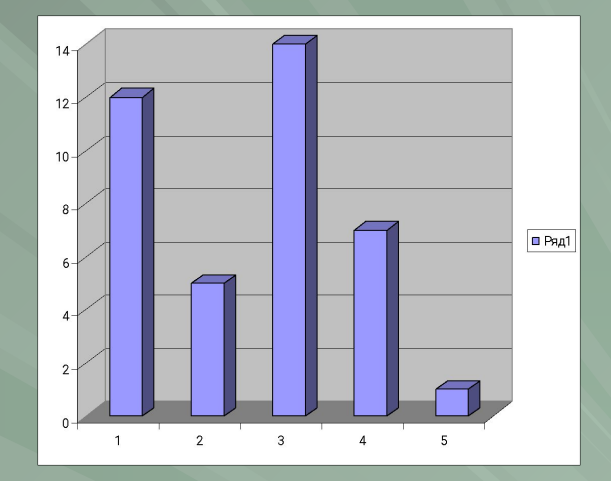

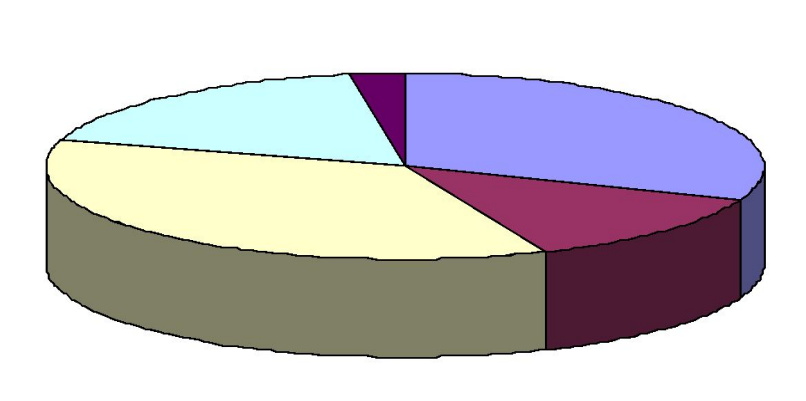

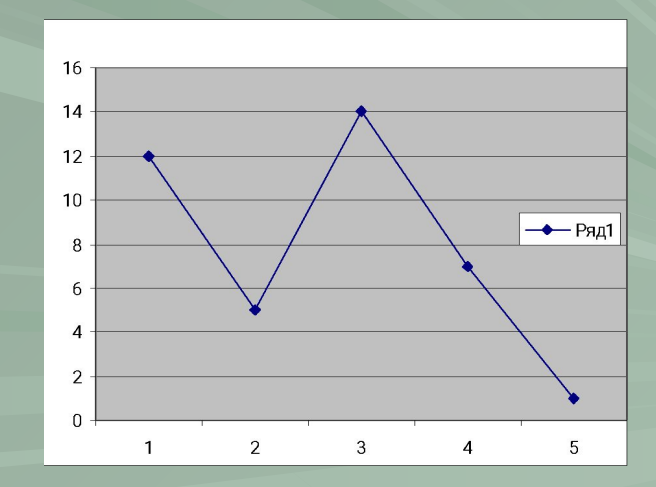

Для создания диаграммы по имеющимся данным необходимо:

#### 1) Выполнить команду [*Вставка-Диаграмма*]

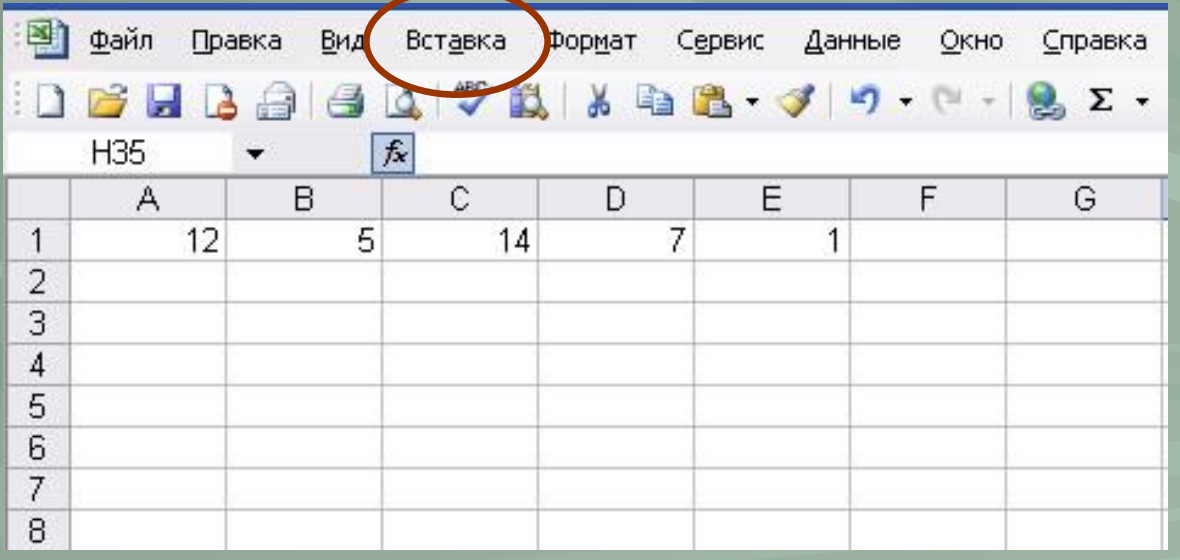

#### 2) В появившемся окне Мастер диаграмм выбрать тип диаграммы. Нажать кнопку *Далее*

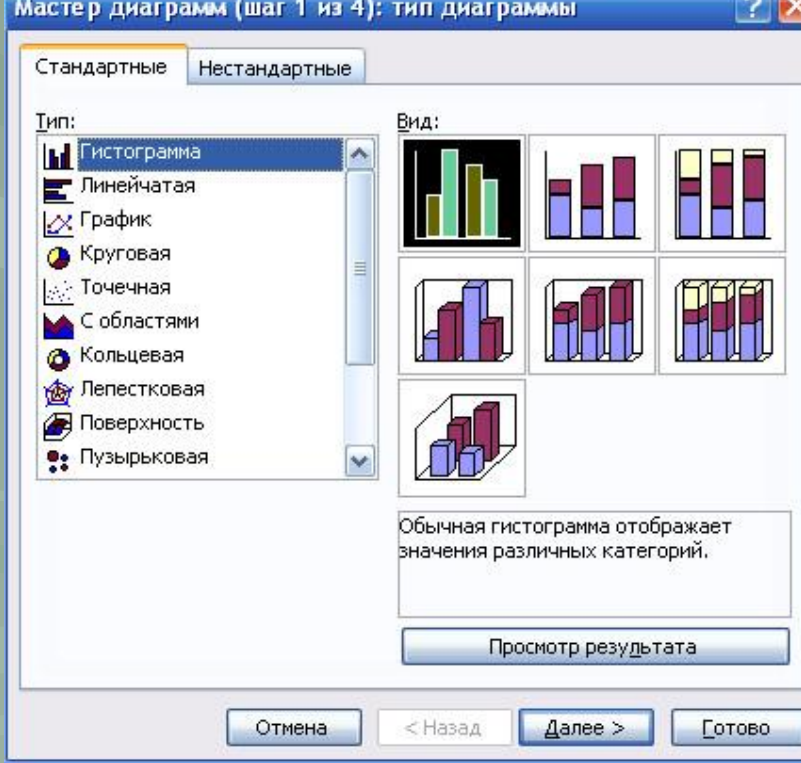

Ввести диапазон ячеек, в которых содержатся данные для построения диаграммы. Для этого можно просто мышкой выделить все нужные ячейки и результат сам автоматически занесется в строку диапазона.

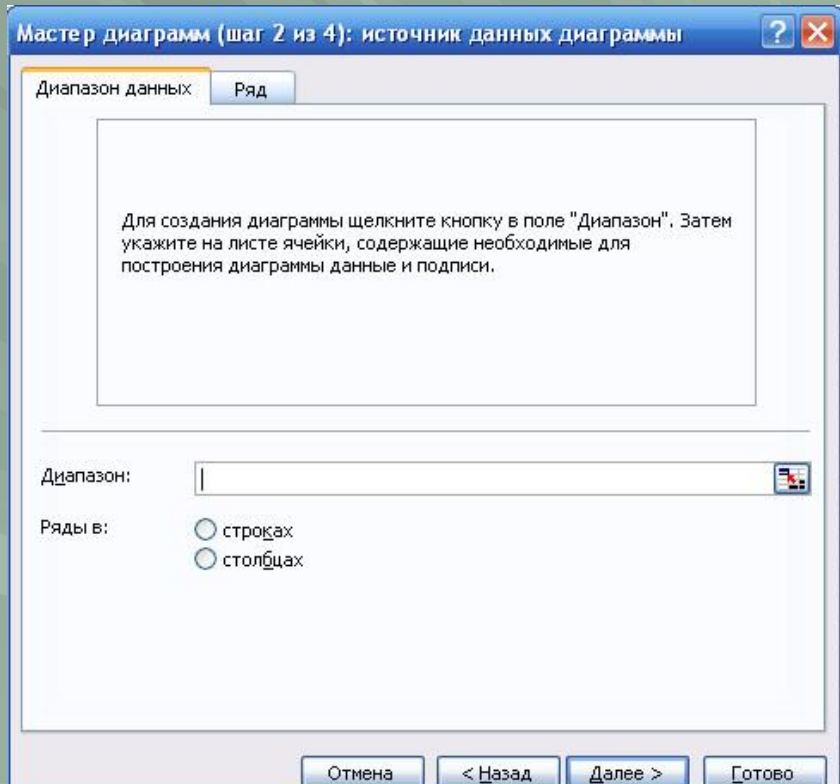

В диапазоне указаны точные адреса ячеек, включая листы, на которых они находятся.

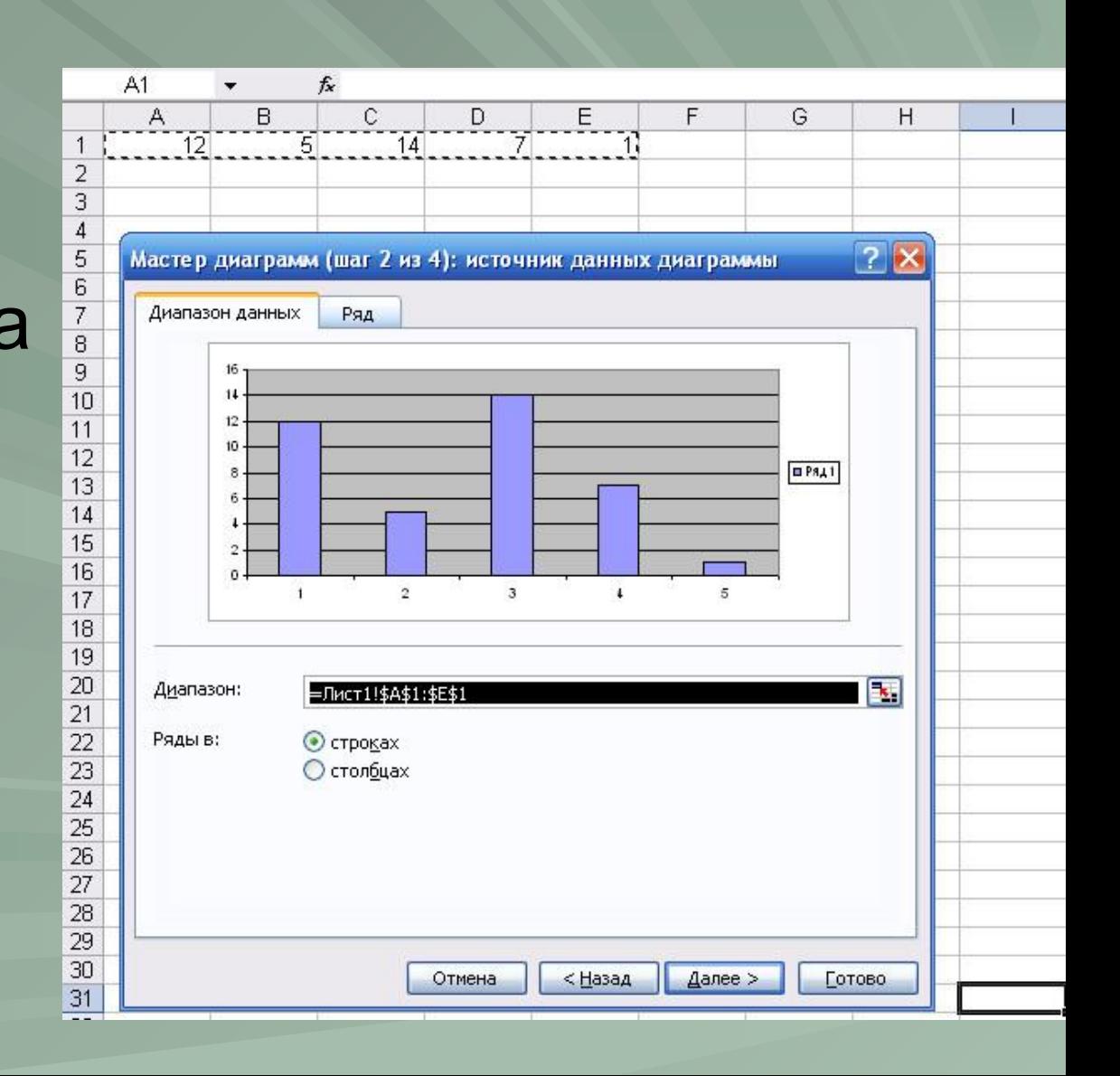

#### В шаге 3 имеется возможность ввести название диаграммы, подписать оси значений, создать легенду и т.п.

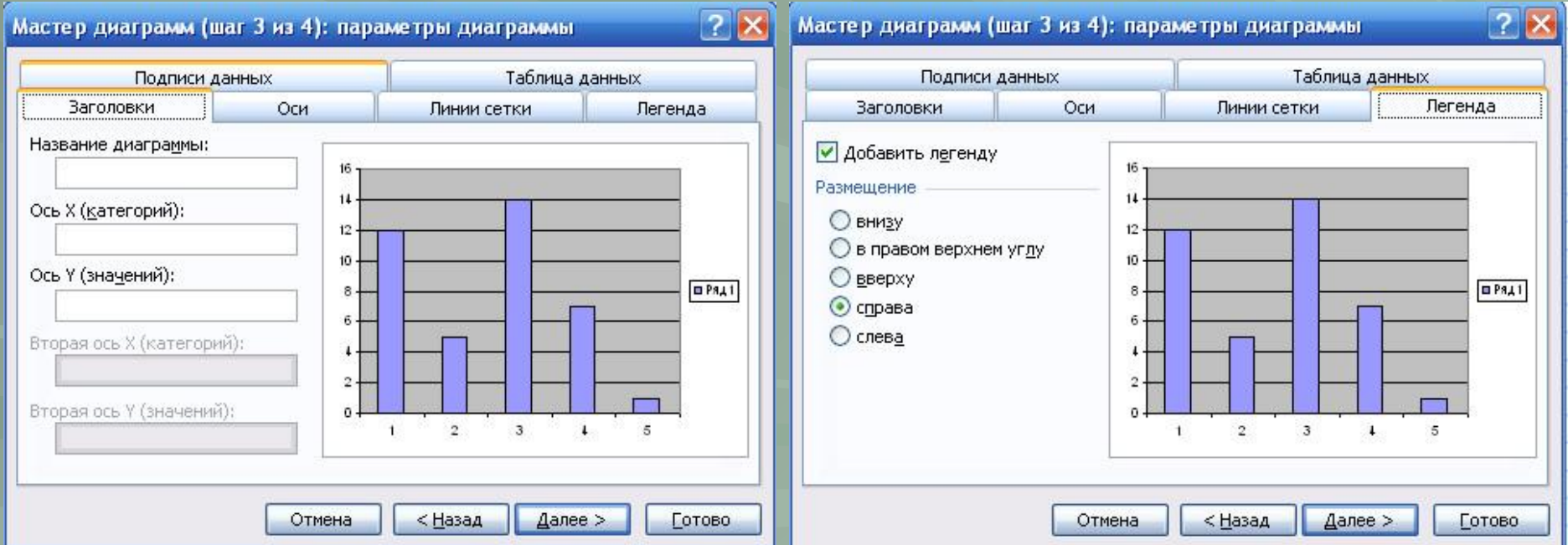

В последнем четвертом шаге есть возможность выбрать, где разместить созданную диаграмму- на этом же листе рядом с исходными данными или выделить для нее отдельный лист.

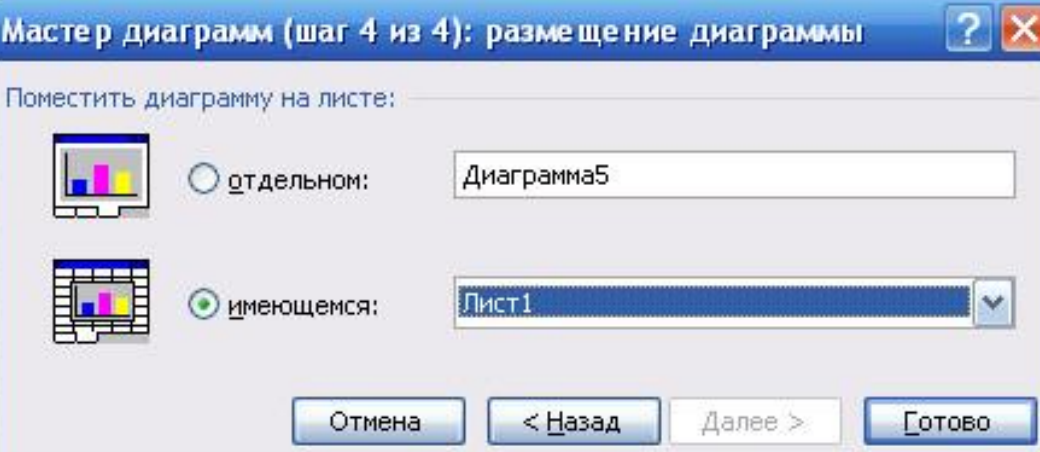

## Диаграммы и графики После нажатия кнопки *Готово* диаграмма появляется на выбранном листе:

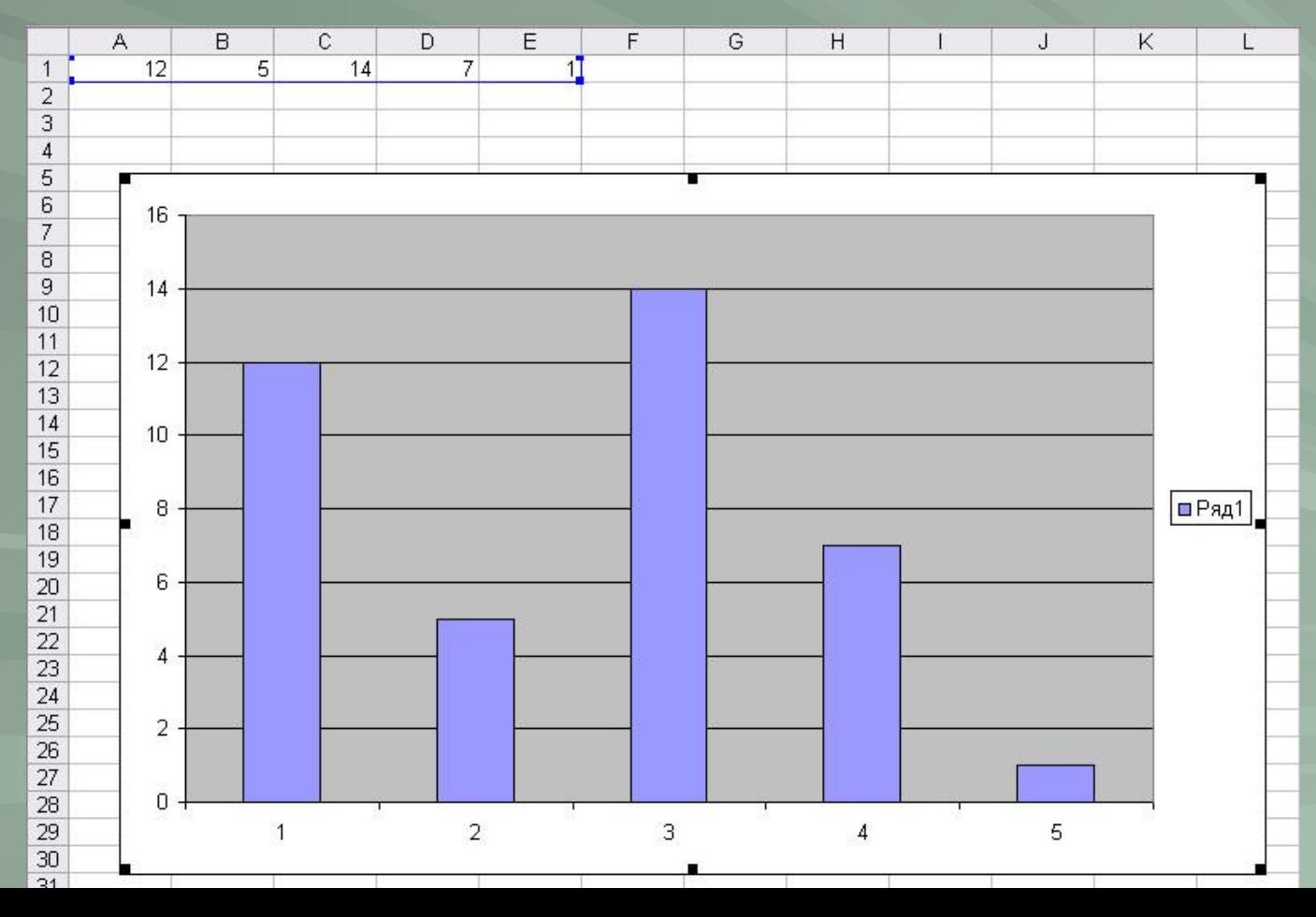

В случае необходимости редактирования исходных данных диаграммы нужно щелкнуть правой кнопкой мыши по области диаграммы для появления контекстного меню, в котором можно выбрать тип редактируемых данных, параметров диаграммы или ее типа.

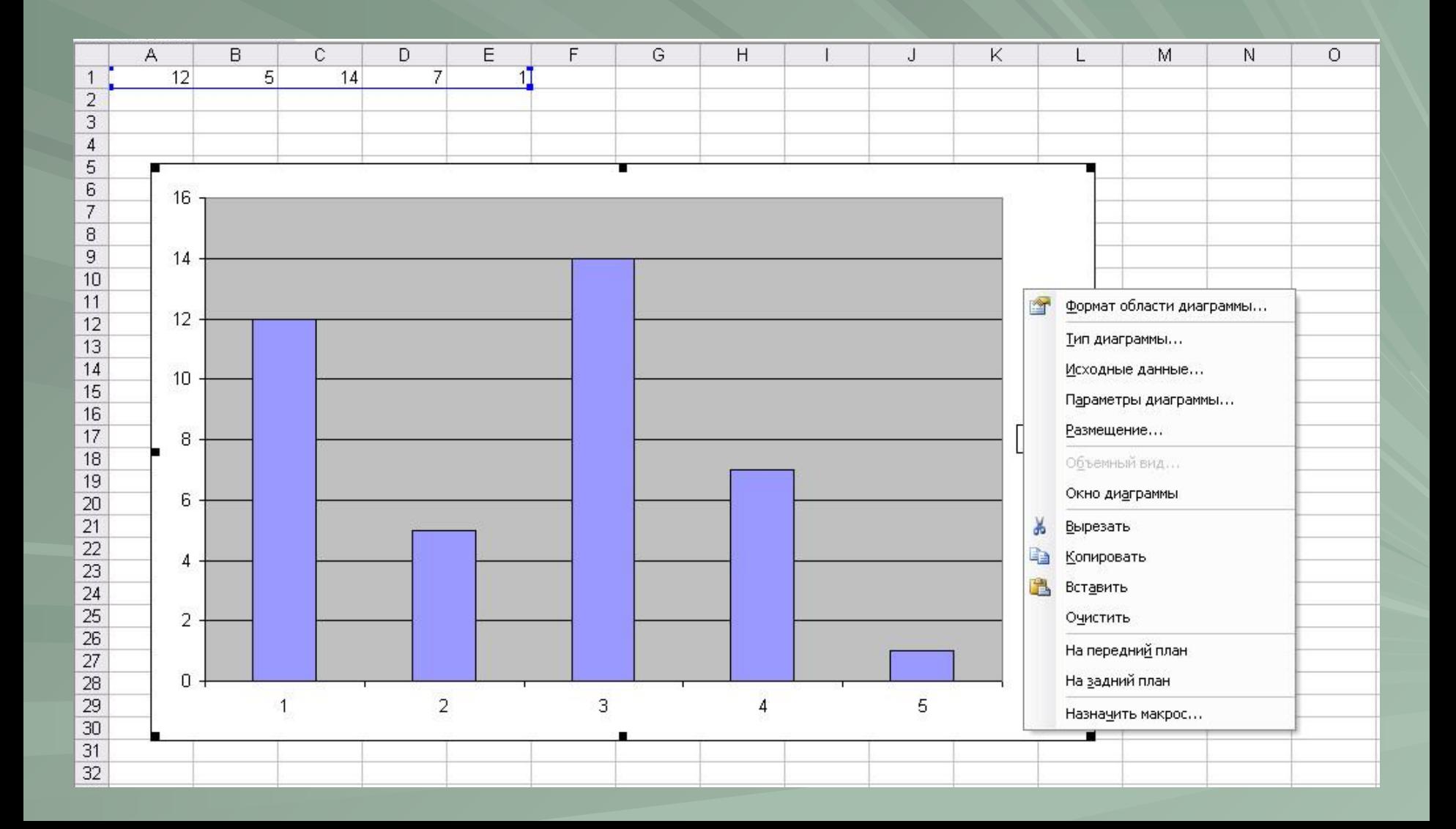